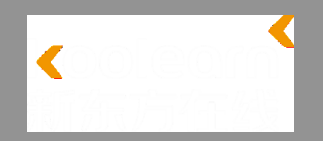

# 一|注册/登录新东方在线课堂

# 二|注入TPO模考卡密

# 三|考试指南

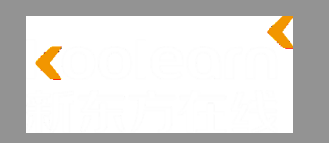

### 如无账号,请按下方流程注册账号:

- 1. 注册地址:新东方在线官网(<http://www.koolearn.com/>)
- 2. 点击免费注册:页面右上角处(如下图)

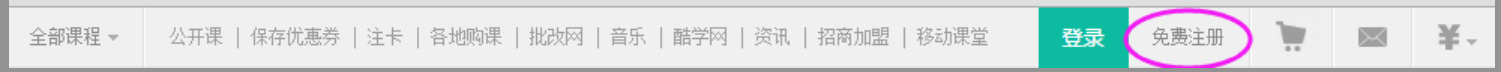

### 或直接点击注册页面

[http://login.koolearn.com/sso/toMobileRegister.do?f=www\\_daohang&n](http://login.koolearn.com/sso/toMobileRegister.do?f=www_daohang&next_page=http://www.koolearn.com/) ext\_page=http%3A//www.koolearn.com/

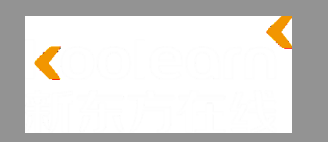

# 3.1 注册账户--邮箱注册

koolearn 学员注册 新东方在线 邮箱 ◙ abcd@xxx.com 没有邮箱?点击这里用手机注册 用户名 李雷HMM ◎ 设置密码 ● 6-16字符组成,区分大小写 ...... 立即注册 ■ 我已阅读并接受 新东方在线注册条款

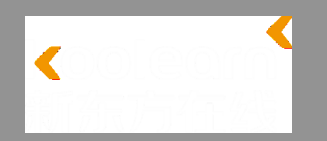

# 3.2 注册账户—手机注册

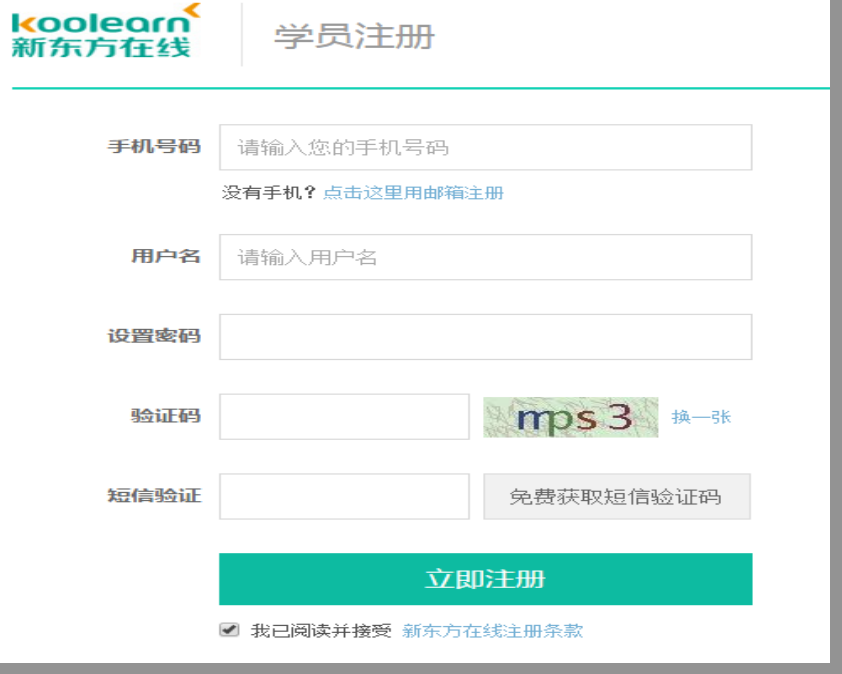

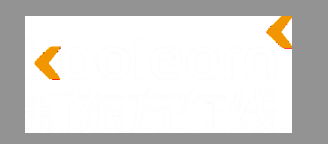

## 如已经注册新东方在线账户,或有其它合作账 号,请直接登录。

#### 登录地址:

http://login.koolearn.com/sso/toLogin.do? [f=www\\_daohang&next\\_page=http%3A//www.kool](http://login.koolearn.com/sso/toLogin.do?f=www_daohang&next_page=http://www.koolearn.com/) earn.com/

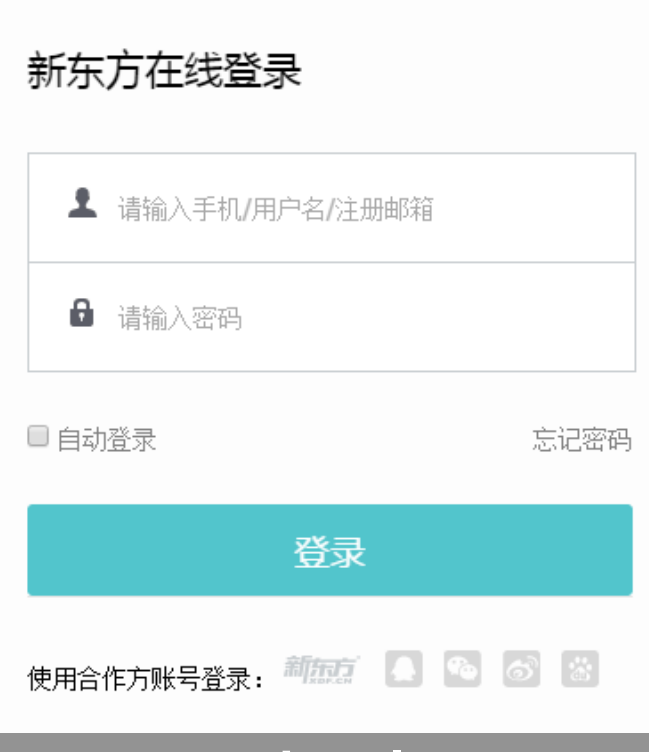

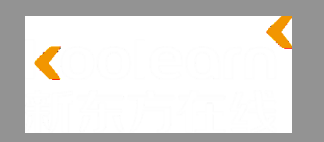

## 1. 点击快速注卡(如下截图)

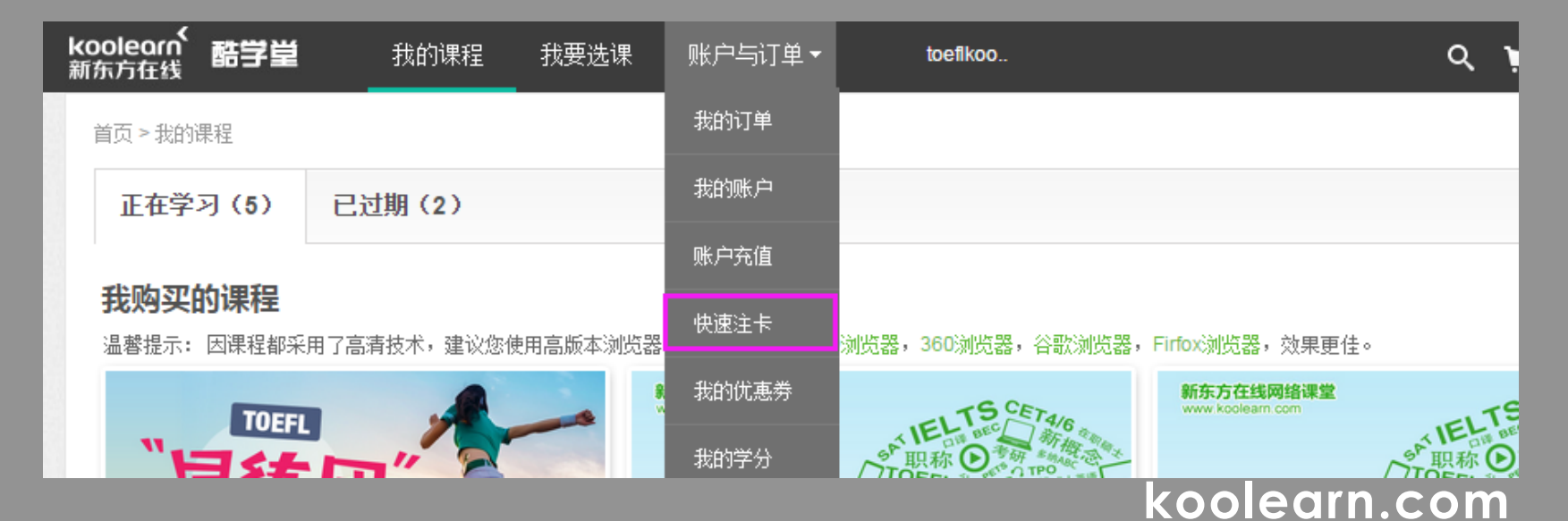

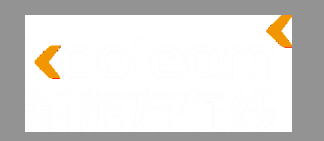

### 2. 输入卡密, 验证码(如下截图)

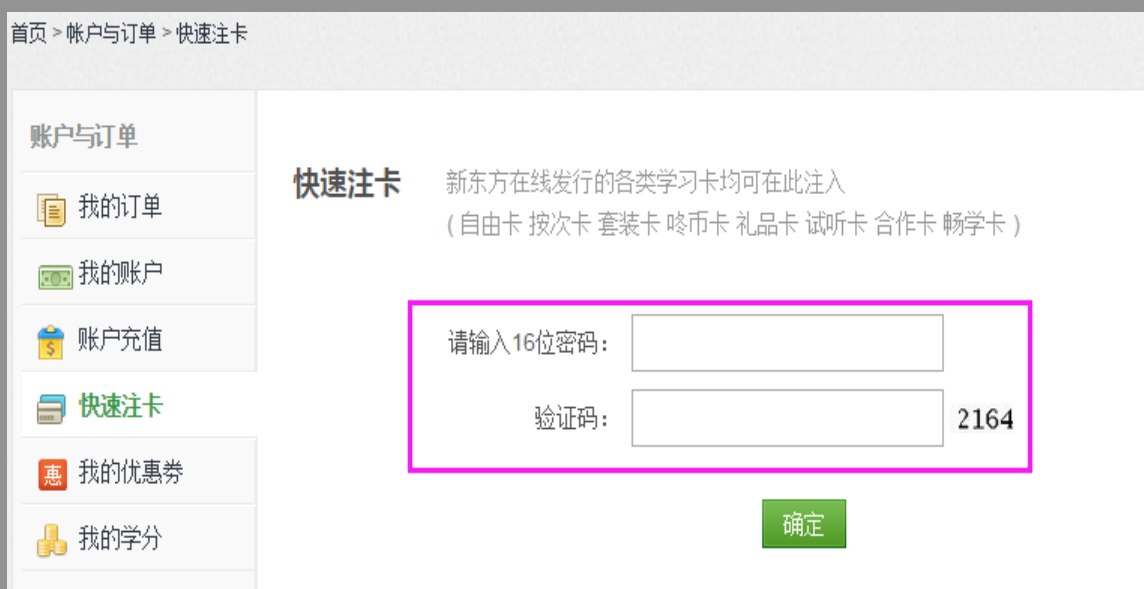

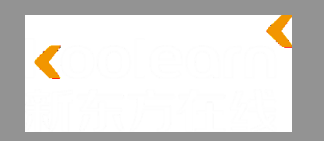

## 3.1 注卡成功➡立即听课

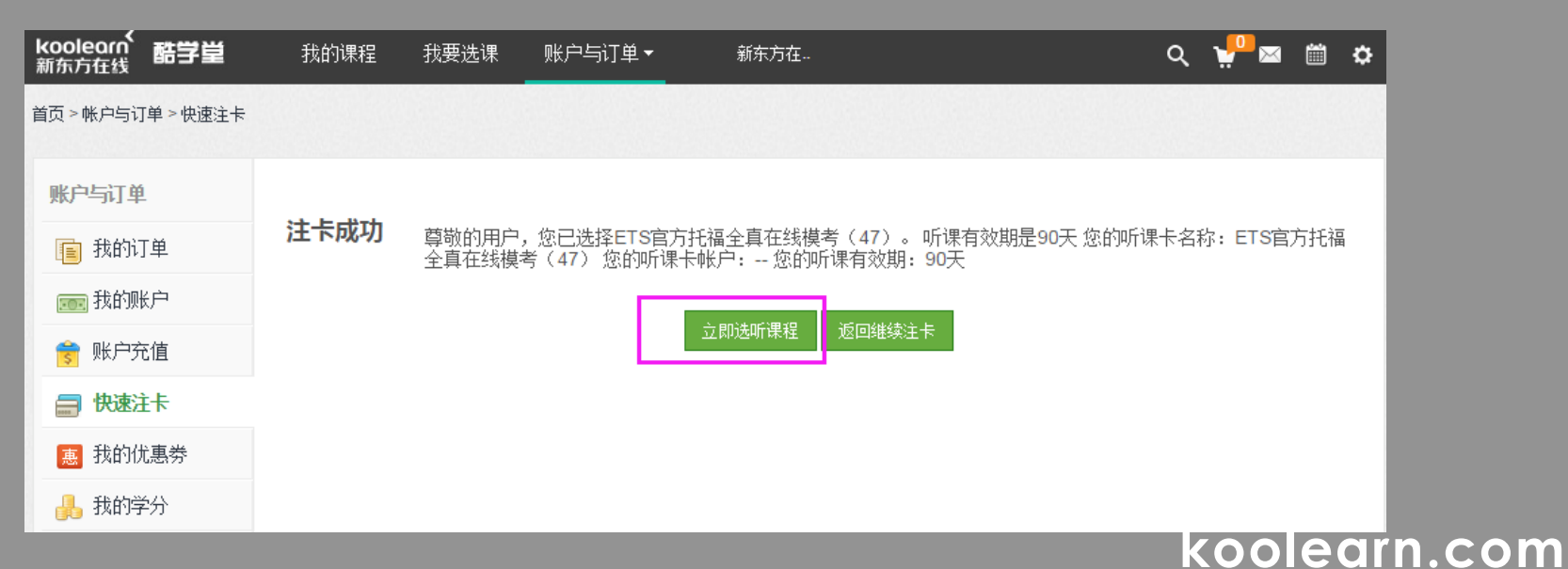

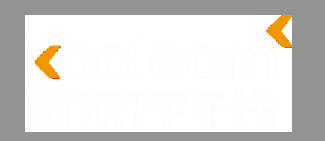

### 3.2 注卡成功➡我的课程

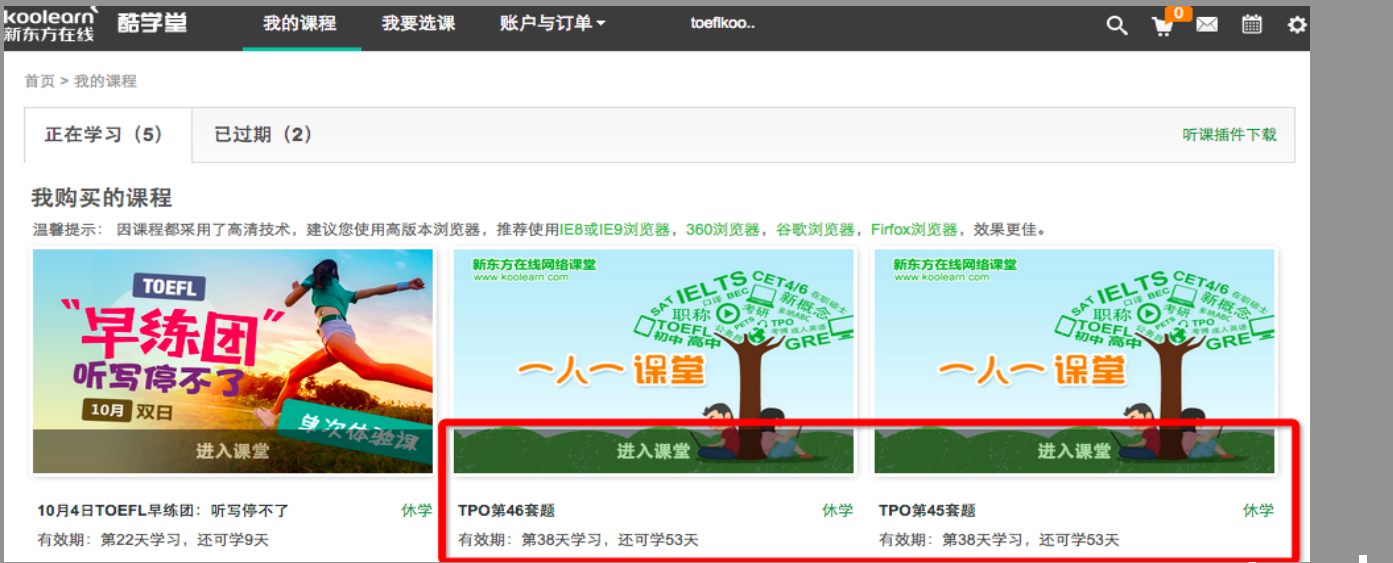

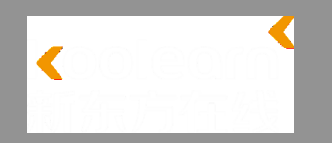

## 1. 考前注意事项

① 保证考试时间(4小时左右); ② 检查电脑设备(网速2-4兆/台;音频设备良好); 3 建议浏览器: 谷歌; IE8.0及以上; 使用前务必清除浏览器缓存 4 务必关掉防火墙及所有暂时不需要的网页; ⑤ 下载Audio Browser插件(下页详述)

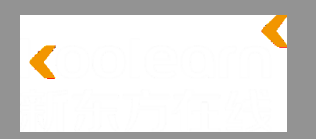

### ① 依次点击 help → technical support

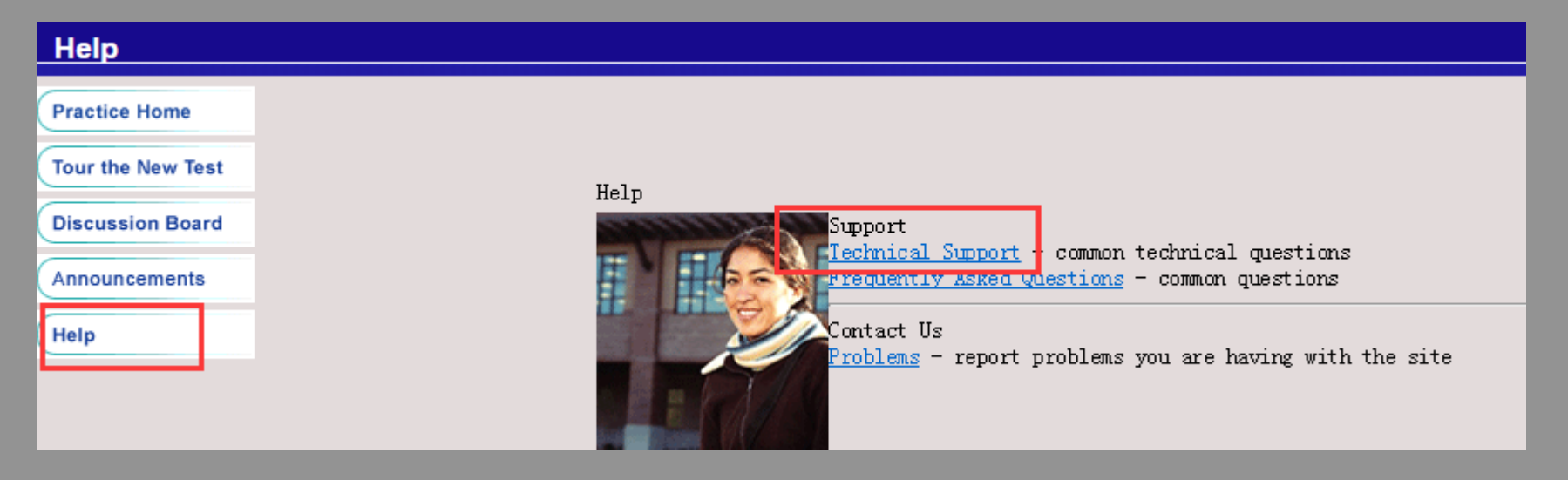

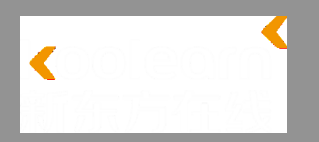

### ②点击弹窗 the test isn' t launching → 打开ETS官网网址

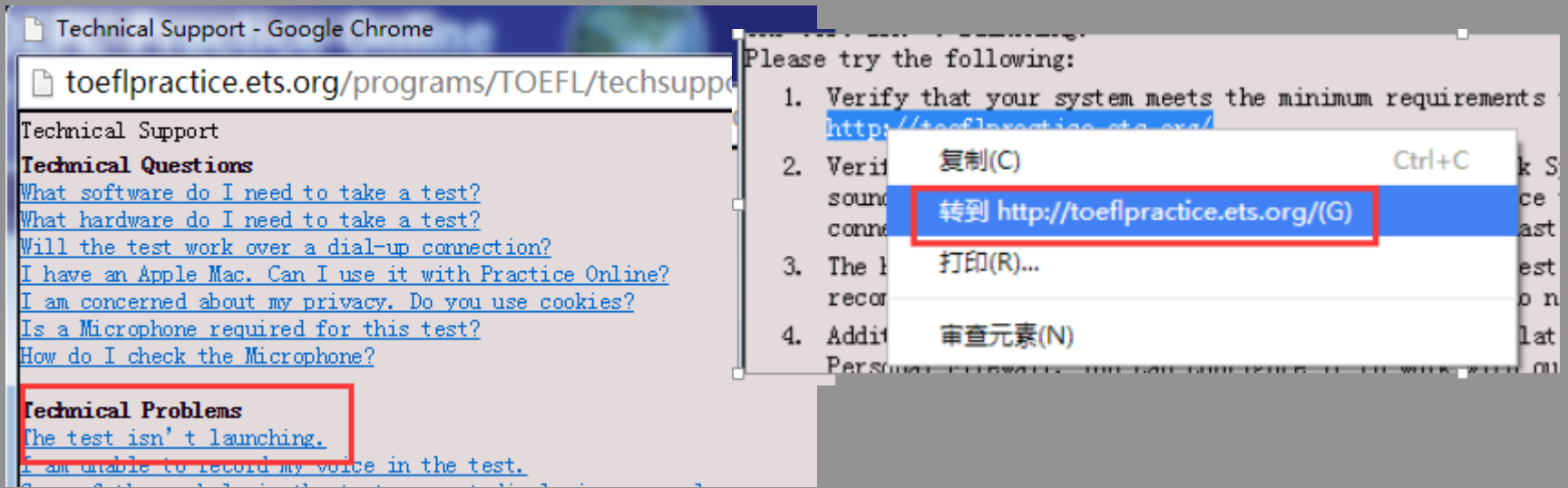

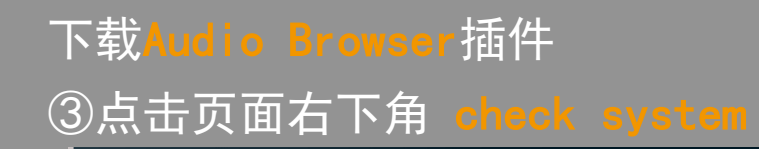

In order to test you must have Flash v11 or higher installed on your machine.

#### Take TOEFL<sup>®</sup> Practice Online

The only official practice test for the TOEFL Internet-based test (iBT) and the only test preparation that uses real TOEFL iBT questions.

Get the experience of taking the real TOEFL iBT. With this official practice test, you can improve your skills, receive instant scores and performance feedback. Practice now online - at home, in class, 24/7. Buy more than one volume to get additional practice as each volume has a different set of questions.

- . TOEFL Practice Online gives you the experience of taking the real test.
- You can take the practice test at home, on your computer.
- . You get same-day scores and feedback for all four test sections in Reading. Listening. Speaking and Writing.
- Please note: Once a practice test is completed, it cannot be restarted. For additional practice with the same test, it must be purchased again.

Order by credit card to prepare now for the TOEFL iBT.

#### Order Now to Prepare for the TOEFL iBT

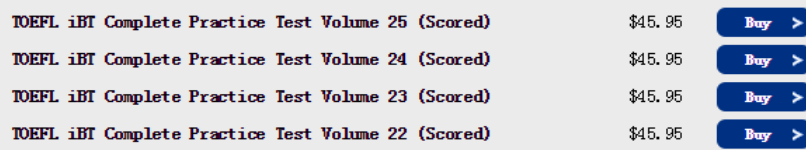

#### Sign in with your TOEFL<sup>®</sup> Practice Online Account:

Note: This account is different from your TOEFL iBT test registration account.

Email: Password:

Submit  $\blacktriangleright$ 

Forgot your Password?

#### Not Registered?

Email:

Submit >

Note: If you have an Authorization Code create a membership to activate.

#### **Related Links**

Test takers with disabilities > Get more TOEFL test prep >

Frequently Asked Questions >

Check System  $>$ Site Capacity Check >

 $He1p$  >

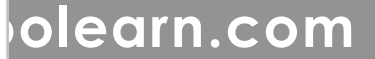

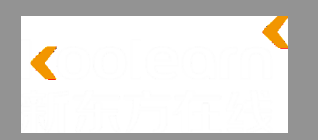

④点击下载插件

#### Your System Information

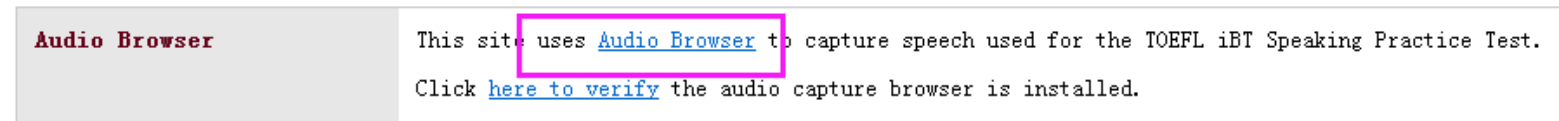

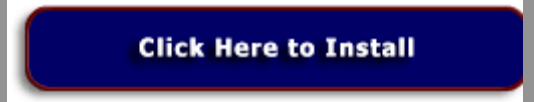

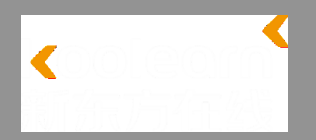

## ⑤安装插件

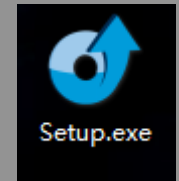

#### ·<u>如果插件安装</u>不成功,请检查电脑设备,并检查电脑是否 有拦截软件; ·如果电脑没有问题,<u>请重启浏览器,删除/卸载该插件,</u> 重新按刚才的流程下载安装一次; --若要确认是否安装成功,请点击**here to verify**

#### System Compatibility

Please check the table below for information on your system's compatibility with the TOEFL® Practice Online site.

#### Your System Information

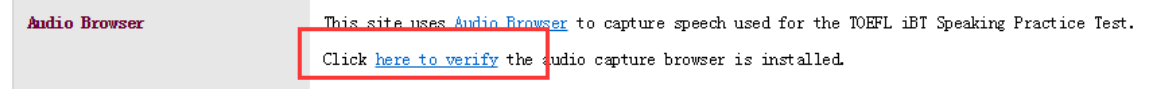

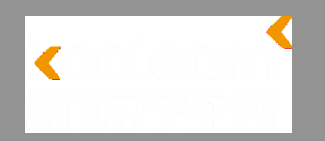

## 2. 返回模考界面开始考试 (practice home → start online)

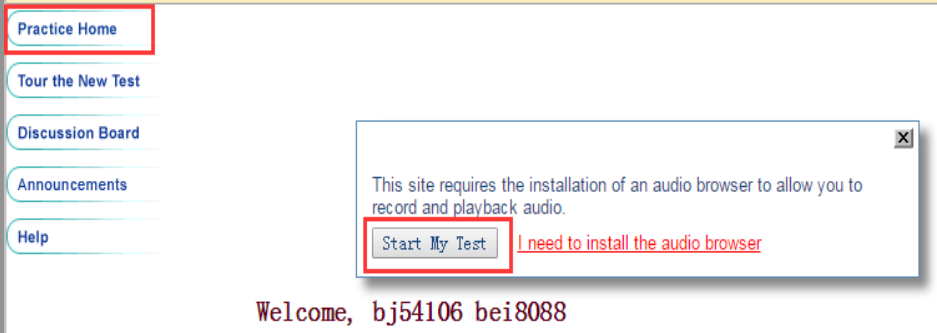

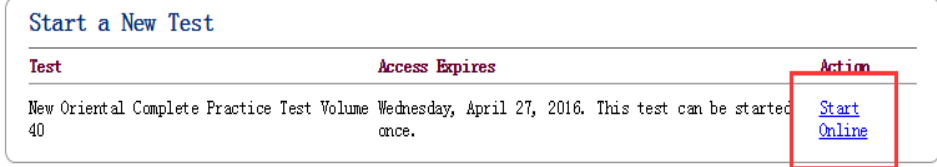

返回后practice home 界面跟之前会有所不 同,变成左边这个白 色版本 , 继续点击 比时还可以检查是 否安装插件)

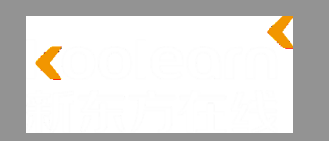

### 3. 下载考试报告(Download PDF) (注:此报告为考试结果解析,并无具体分数)

←  $\rightarrow$  X 台 Ceflpractice.ets.org/toeflgateway.aspx?program=TFP&partnerid=neworiental&studentid=677568092168580&authorization=1048174953&first=bj17556&last=bei93&email=koo49761le44399@... 52  $\equiv$ 

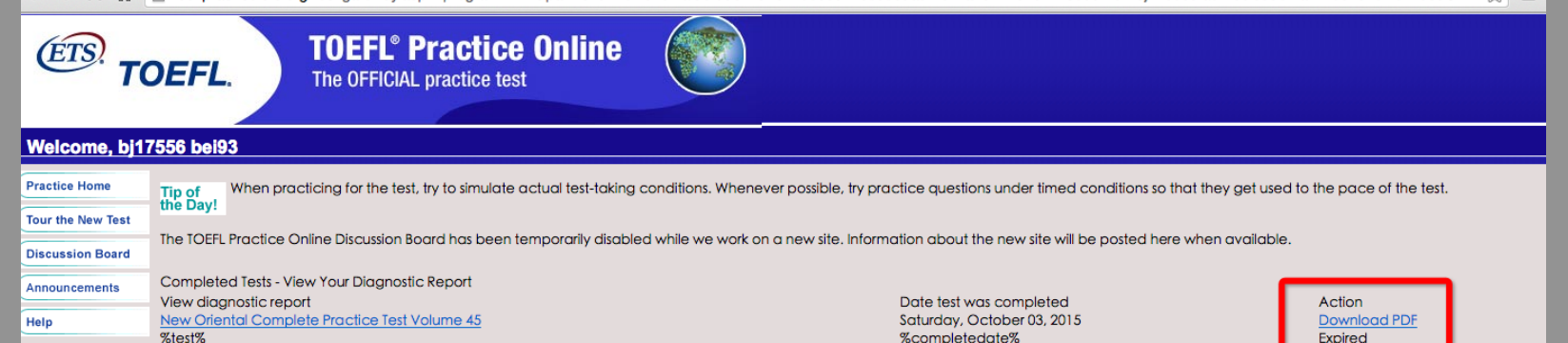

Copyright © 2010 by Educational Testing Service, All rights reserved. ETS, the ETS logo, registered trademarks of Educational Testing Service (ETS).<br>This website is copyright © 2010 Internet Testing Services in By visiting

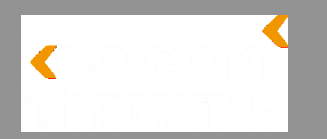

## 重复啰嗦一遍: 因该模考是跳转到ETS页面完成的,因此网络环境比较复杂, 请务必耐心看完指南,反复多试几次。成功一定会属于你哒! 祝你学习愉快,获益多多!

工作日:刘老师 010-62609779 武老师13693366576 周 末:杨老师 010-62609775 我们的技术随时都在O(∩\_∩)O